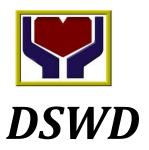

# Relief Goods Inventory & Monitoring System (RGIMS)

Department of Social Welfare and Development

RGIMS is a web-based application which aims to provide a reliable and accurate inventory control of the UNWFP and DSWD logistics management systems of tracking, monitoring and reporting of relief goods intake, warehousing and outflow of donations.

For more details on the RGIMS system please contact: **DSWD-NROC Office**, Chapel Road, Pasay City at 852-8081 or 851-2681.

Relief Goods Inventory & Monitoring System (RGIMS): <a href="http://eden.dswd.gov.ph">http://eden.dswd.gov.ph</a>

Support: DSWD ICT Service Support http://support.dswd.gov.ph/

# **User Manual**

(March 2013)

**Sponsoring Organizations** 

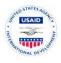

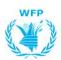

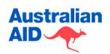

# **Table of Contents**

| Accessing the Home Page                        | 2  |
|------------------------------------------------|----|
| Registering a new Account                      | 2  |
| Logging in to RGIMS                            | 3  |
| Accessing the Warehouse Page                   | 3  |
| Receiving/Adding a Shipment of Stocks          | 4  |
| Adding an Organization                         | 5  |
| Adding a Person                                | 5  |
| Adding Items to a Received Shipment            | 6  |
| Adding a New Item                              | 7  |
| Processing the 'Received Shipment' Transaction | 8  |
| Sending a Stock Item to another Organization   | 9  |
| Adding Items to a Send Shipment                | 10 |
| Processing the 'Shipment to Send' Transaction  | 10 |
| Requesting a Stock Item from another Warehouse | 11 |
| Editing a Stock Item                           | 12 |
| Adjusting Warehouse Stock Quantity             | 13 |
| Single Stock Item—Quantity Adjustment          | 14 |
| Multiple Stock Item—Quantity Adjustment        | 15 |
| Putting Your Warehouse on the Map              | 20 |
| Kitting                                        | 21 |
| Add a New Kit                                  | 22 |
| Important Kitting Notes                        | 23 |
| Assigning Access Level (Admin Only)            | 24 |
| Importing Organizations/Municipalities         | 25 |
| Exporting the Inventory Report to File         | 27 |
| Getting Help                                   | 28 |
| Glossary of Terms                              | 28 |

#### **Accessing the Home Page**

Go to http://eden.dswd.gov.ph

Figure 1: The Relief Goods Inventory & Monitoring System (RGIMS) Home Page.

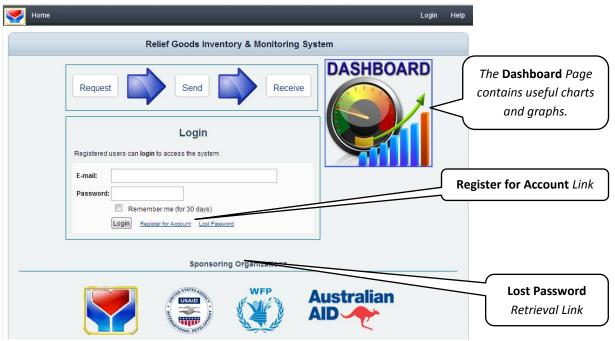

#### Registering a new Account

On the Homepage click the Register for Account link.

Register for Account

Figure 2: The **Registration** Page. Register for a new account here.

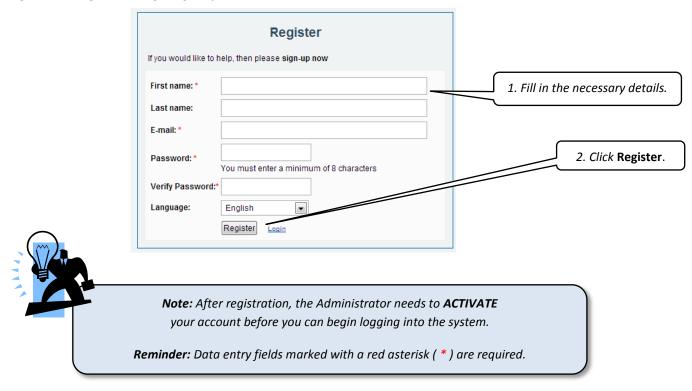

#### **Logging in to RGIMS**

Once your account is activated by the Administrator, you can login to the system by entering your email address and on the Login Page.

Figure 3: The Login Page

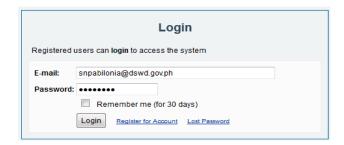

#### **Accessing the Warehouse Page**

Click the drop down button, select your **Warehouse** from the menu, and click the **Go** button.

Figure 4: Select your Warehouse from the menu.

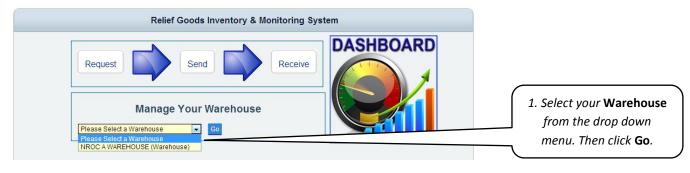

After clicking **Go**, your **Warehouse** Page will appear.

Figure 5: A sample of the Warehouse Page.

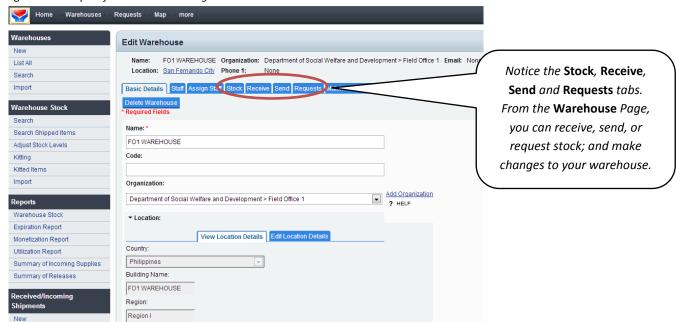

#### Receiving/Adding a Shipment of Stocks (Step 1 of 3)

In order to process a new shipment of stocks, you need to create a **New Shipment** first. Click the **Receive** tab on the **Edit Warehouse** Page or **Receive** button directly from the **Homepage** to go to the **Receive** Page.

Figure 6: The Receive Tab of a sample Warehouse.

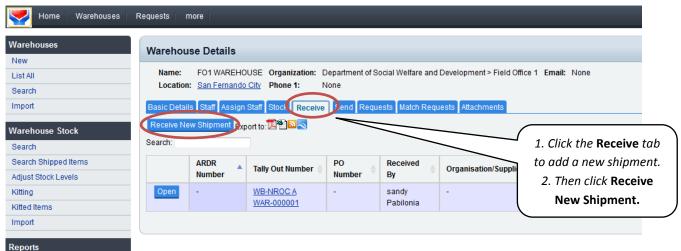

To add a new shipment of stock, click the **Receive New Shipment** button on your **Receive** tab. This will bring you to the **Receive New Shipment** Page.

Figure 7: The Receive New Shipment Page. Create the new shipment; later add items to the shipment.

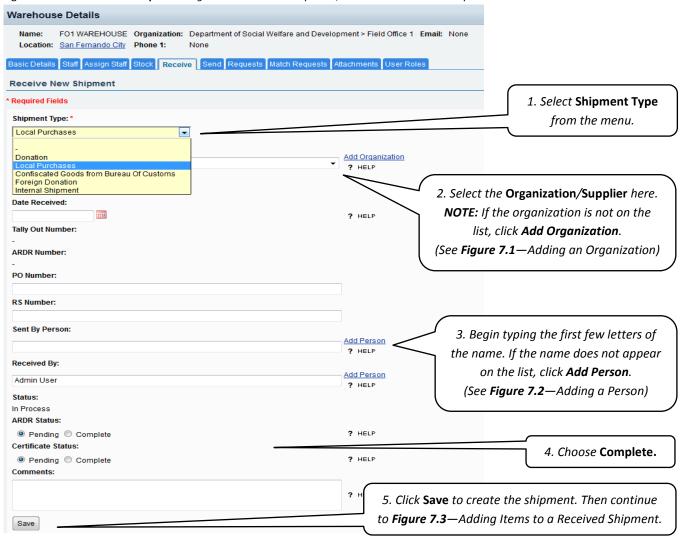

# **Adding an Organization**

Figure 7.1: Add a new **Organization** to the **Organization** menu.

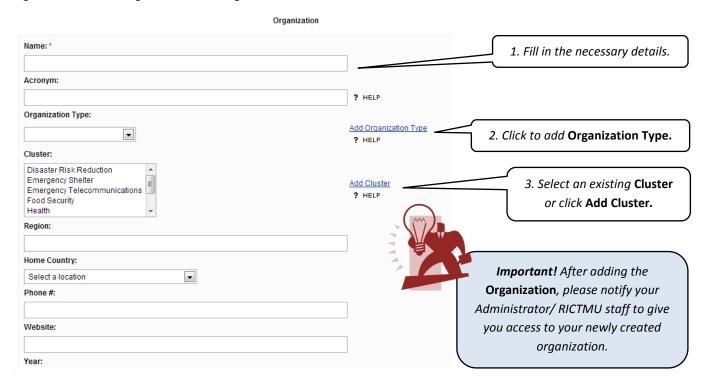

#### **Adding a Person**

Figure 7.2: Add a new Person to the menu if the name does not appear on the list.

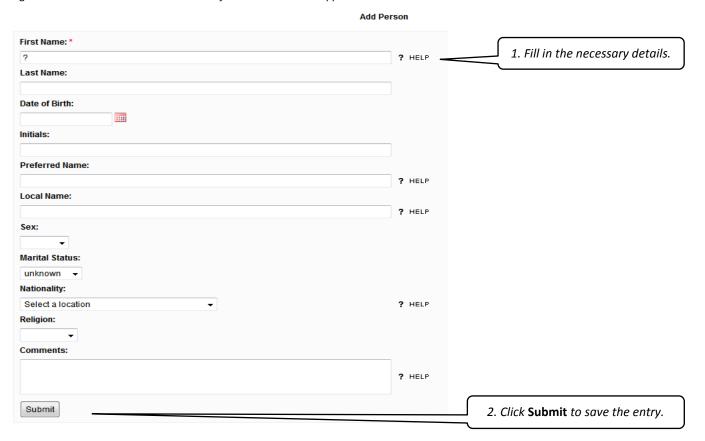

## Adding Items to a Received Shipment (Step 2 of 3)

Figure 7.3: After you have created a Received Shipment, you can add items to the shipment.

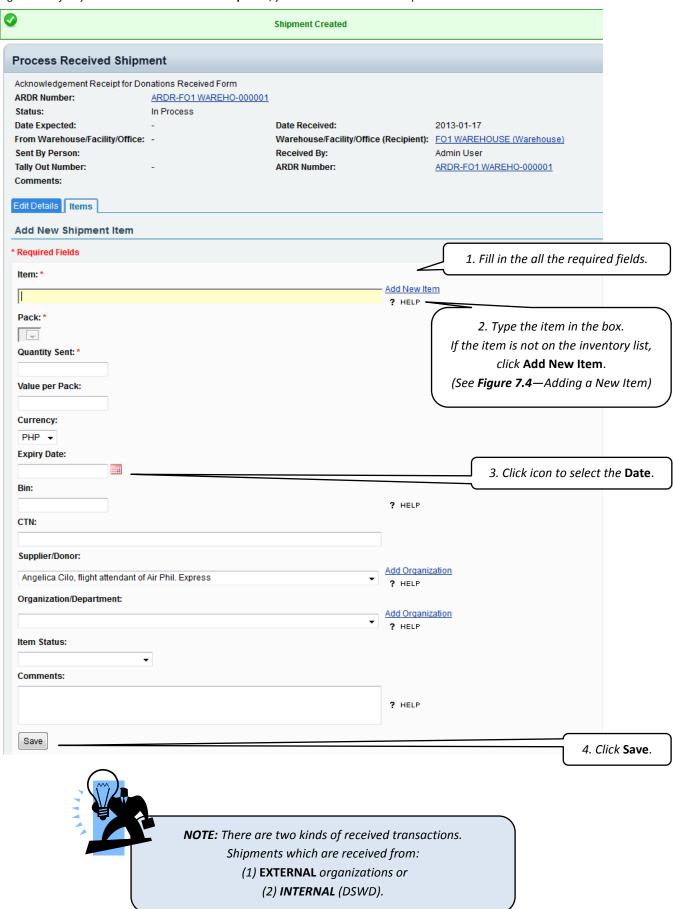

# **Adding a New Item**

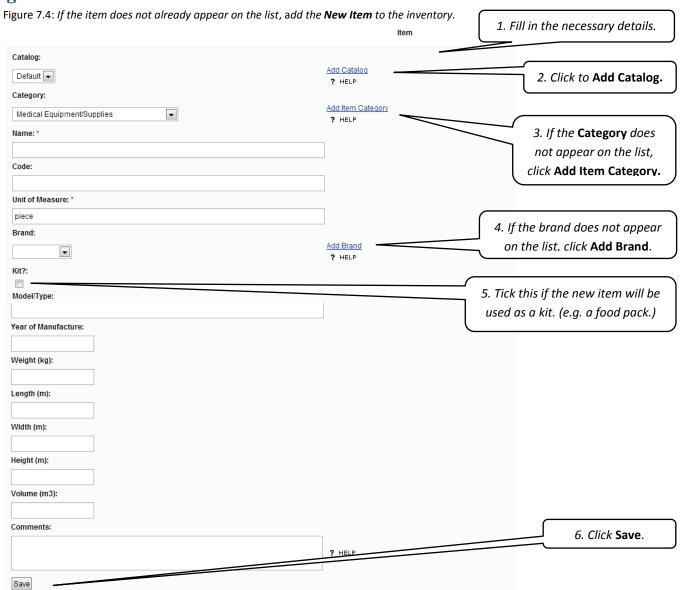

## Processing the 'Received Shipment' Transaction (Final Step 3 of 3)

Figure 7.5: The final step to process a shipment: After adding all the items to the shipment, click **Receive Shipment.** 

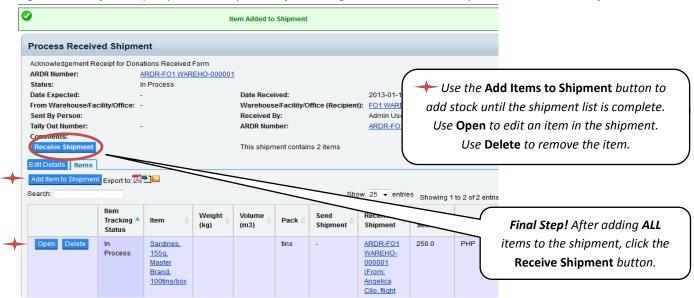

Figure 7.6: Confirmation of the Receive Shipment.

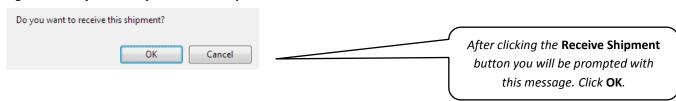

#### Sending a Stock Item to another Organization (Step 1 of 3)

Figure 8: Access the **Send New Shipment** page on the **Send** tab.

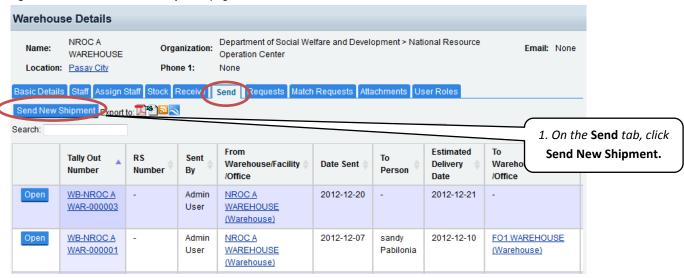

Figure 8.1: Send a Shipment to another Organization, internal or external, using the Send New Shipment Page

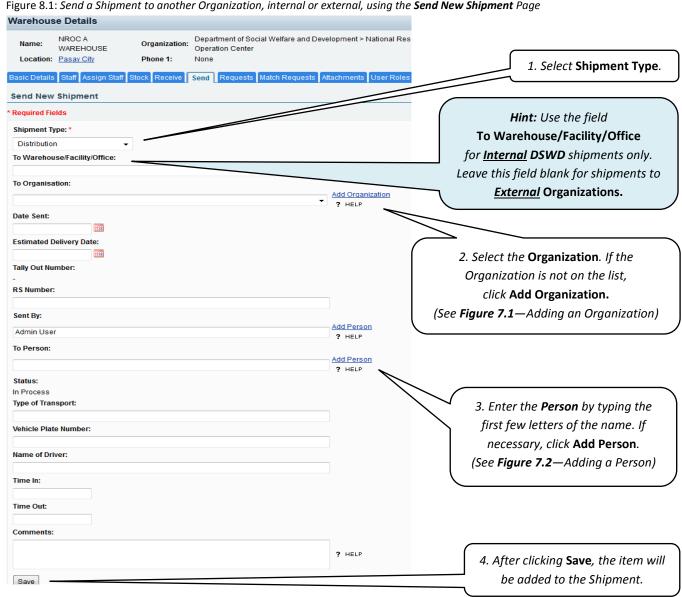

#### Adding Items to a Send Shipment (Step 2 of 3)

Figure 8.2: Add items to be shipped to another organization on the **Process Shipment to Send** Page.

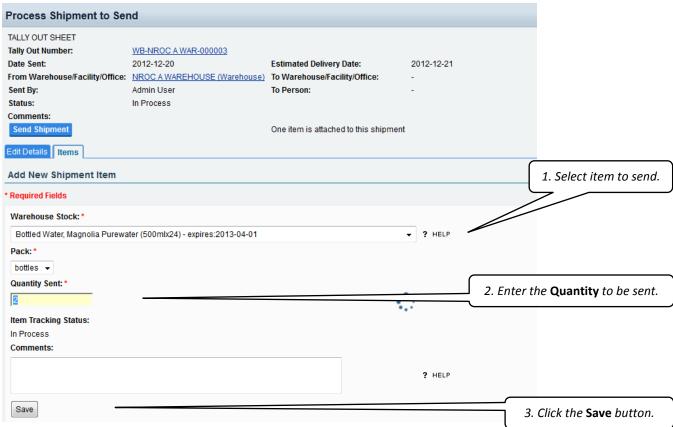

#### Processing the 'Shipment to Send' Transaction (Final Step 3 of 3)

Figure 8.3: The final step to Process Shipment to Send: Add all the items to the shipment first. Then, click Send Shipment button.

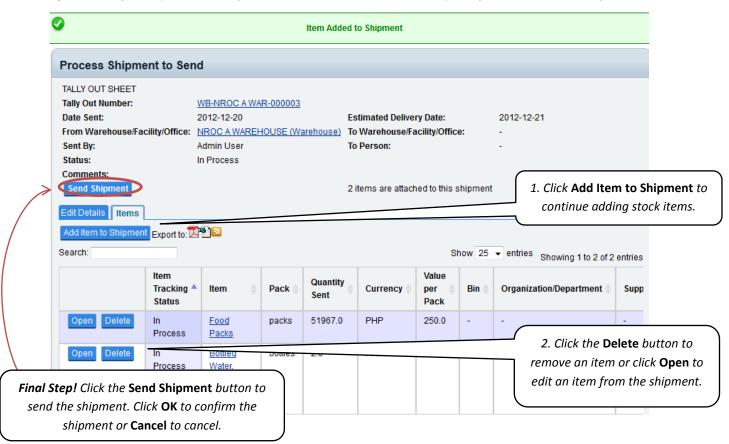

## Requesting a Stock Item from another Warehouse

Figure 9: Make a Stock Request from another Warehouse.

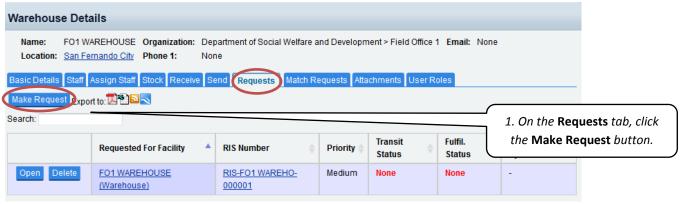

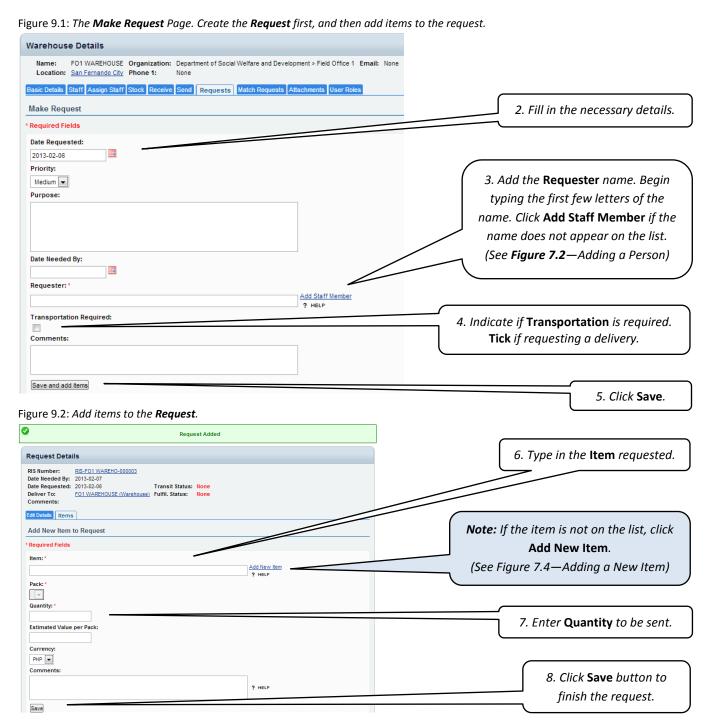

After an item has been saved to a Request, you must indicate which Warehouse the Request is directed to.

Figure 9.3 Request from a Warehouse or make changes to the Request.

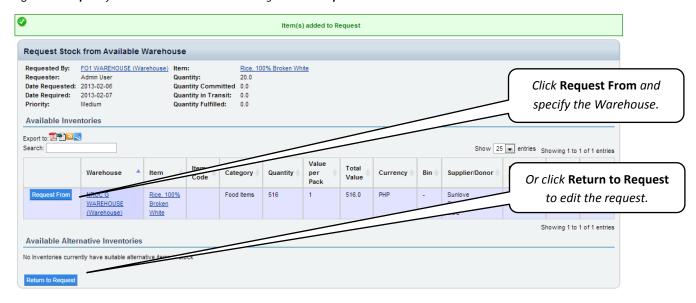

Figure 9.4: Add more items to the Request, delete items, or check available stock.

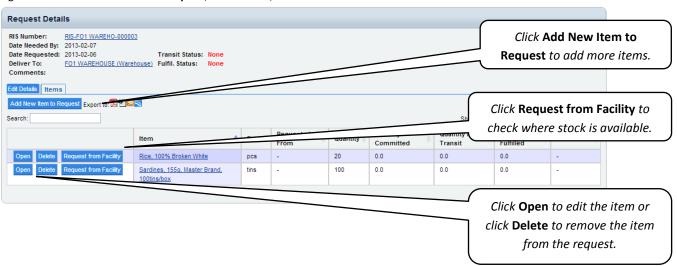

#### **Editing a Stock Item**

Figure 10: Make changes to the details of an item in stock.

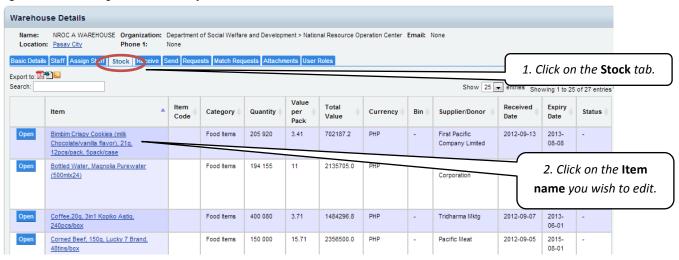

Figure 10.1: Edit the details of the item.

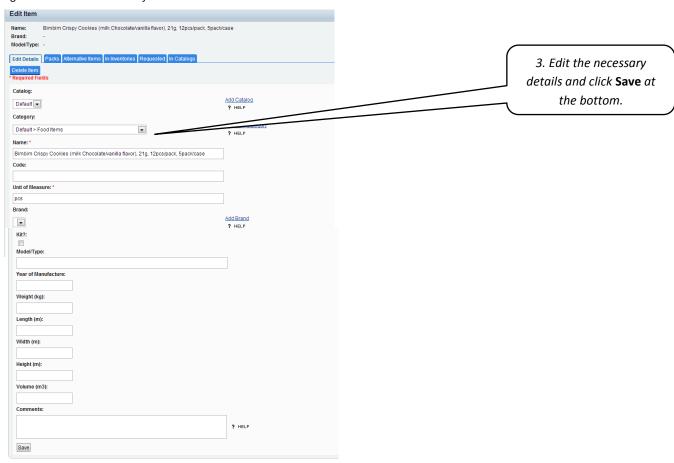

# **Adjusting Warehouse Stock Quantity**

Figure 11: Adjust the **Quantity of Stock** for a single item and multiple items.

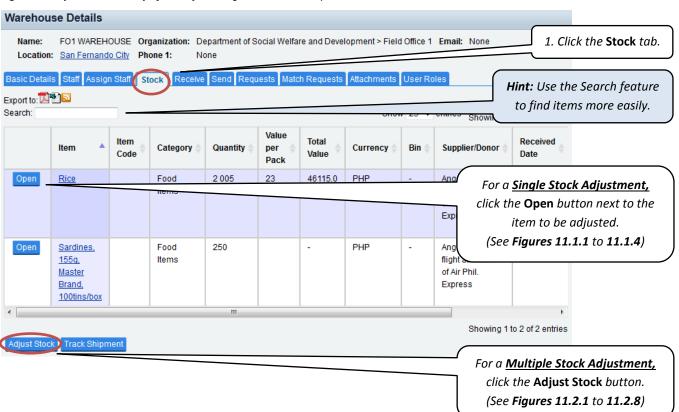

#### Single Stock Item—Quantity Adjustment

Figure 11.1.1: Adjust a single stock Item.

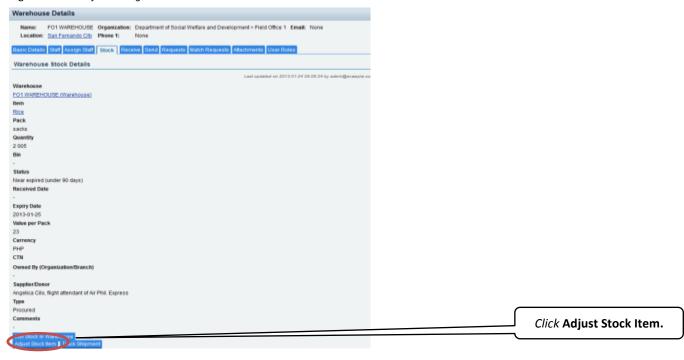

Figure 11.1.2: The Adjust Item Quantity page.

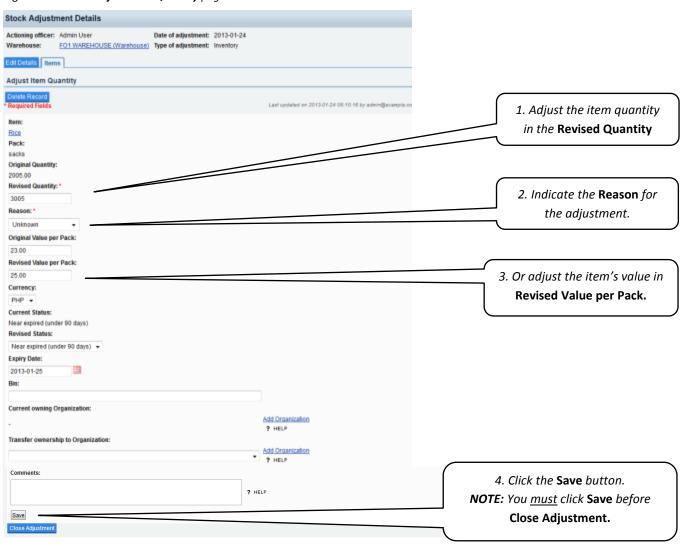

Figure 11.1.3: The Adjust Item Quantity page. Final Step: Click the Close Adjustment button.

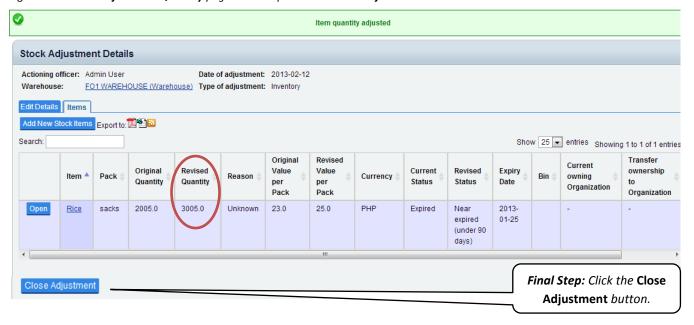

Figure 11.1.4: Confirmation of the Stock Adjustment.

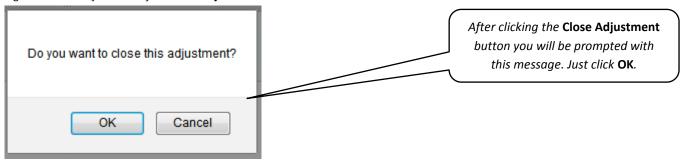

#### Multiple Stock Item—Quantity Adjustment

Figure 11.2.1: Begin a New Stock Adjustment for multiple stock Items.

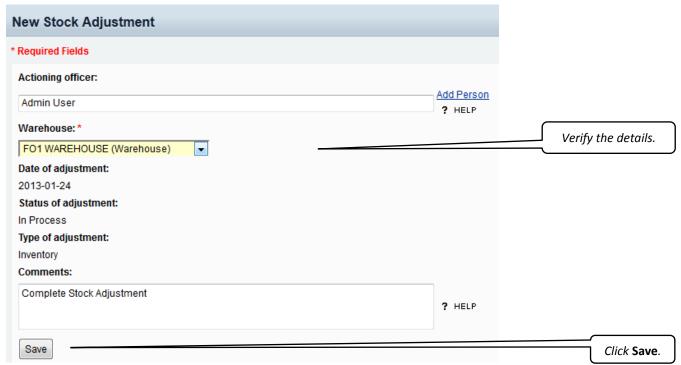

Figure 11.2.2: Indicate the item to be adjusted on the **Stock Adjustment Details** Page.

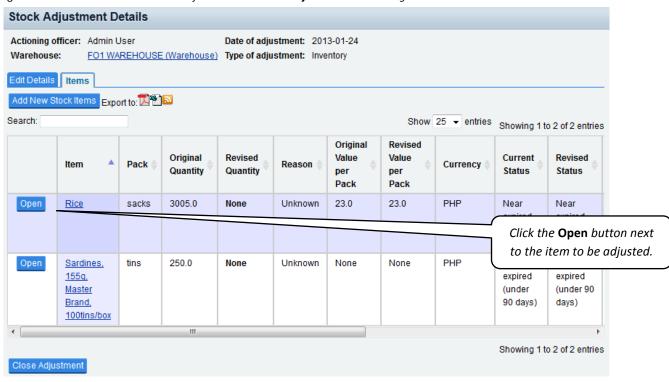

Figure 11.2.3: Make an Adjustment of quantity or value of multiple stock on the Adjust Item Quantity Page.

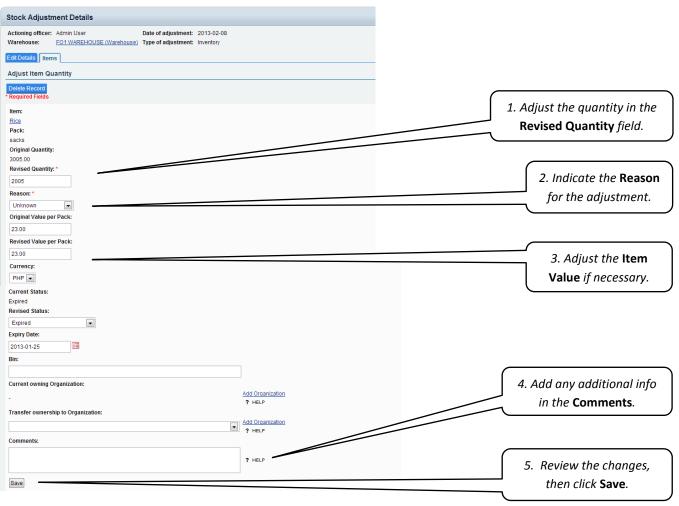

Figure 11.2.4: Review the Adjustment, and perform another Item Adjustment.

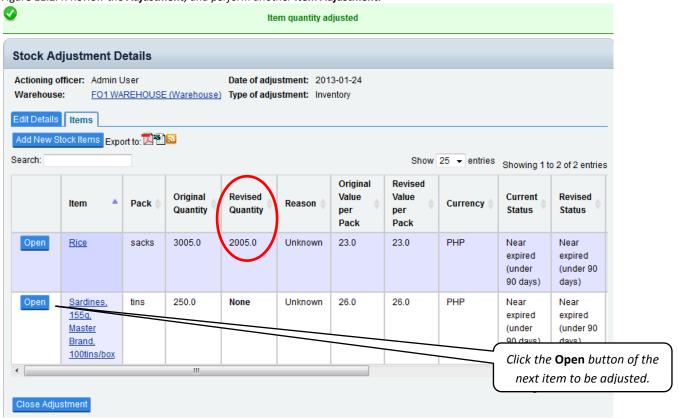

Figure 11.2.5: Adjust the quantity or value of stock on the Adjust Item Quantity Page. Stock Adjustment Details Date of adjustment: 2013-01-24 Actioning officer: Admin User Warehouse: FO1 WAREHOUSE (Warehouse) Type of adjustment: Inventory Edit Details Items **Adjust Item Quantity** Last updated on 2013-01-24 1. Adjust the quantity in the Sardines, 155q, Master Brand, 100tins/box Pack: Revised Quantity field. Original Quantity: 250.00 Revised Quantity: 500 2. Indicate the Reason Reason: Unknown for the adjustment. Original Value per Pack: 26.00 Revised Value per Pack: 26.00 3. Adjust the Item Value Currency: if necessary. PHP ▼ **Current Status:** Near expired (under 90 days) Revised Status: Near expired (under 90 days) ▼ Expiry Date: 2013-01-25 Current owning Organization: Add Organization
PHELP 4. Add any additional Transfer ownership to Organization: Add Organization info in the Comments. 5. Review the changes, then click Save. You must click Save before Close Adjustment. Figure 11.2.6: A final review of the Adjustment. The quantity of two items has been revised. Item quantity adjusted Stock Adjustment Details Actioning officer: Admin User Date of adjustment: 2013-01-24 FO1 WAREHOUSE (Warehouse) Type of adjustment: Inventory Warehouse: Edit Details Items Export to: 🔼 🖺 🔊 Add New Stock Items Show 25 ▼ entries Showing 1 to 2 of 2 entries Search: Original Revised Original Revised Value Value Current Revised Item Pack Reason Currency Quantity Quantity Status Status per per Pack Pack 3005.0 2005.0 23.0 23.0 PHP Open Unknown Rice sacks Near Near expired expired (under (under 90

Sardines,

100tins/box

155q.

<u>Master</u>

Brand,

Open

Close Adjustment

250.0

Department of Social Welfare and Development | http://www.dswd.gov.ph

tins

500.0

Unknown

26.0

26.0

PHP

90 days)

Near

expired

(under

90 days)

days)

Near

days)

Final Step: Click Close Adjustment to save the revised quantities.

expired

(under 90

Figure 11.2.7: Confirmation of the Stock Adjustment.

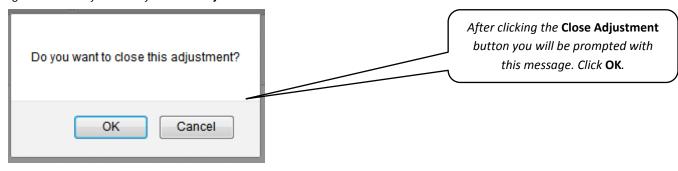

Figure 11.2.8: The revised quantities will now appear on the **Stock** tab.

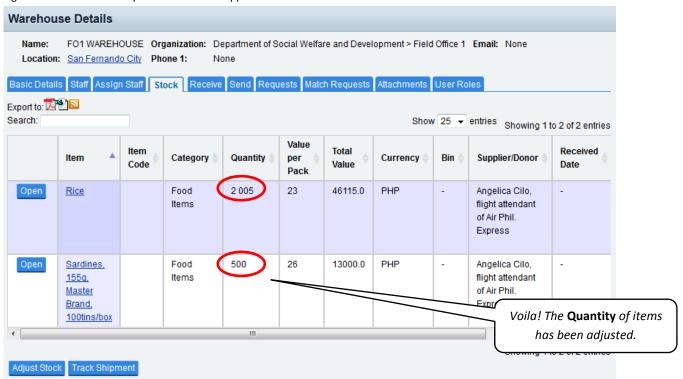

#### **Putting Your Warehouse on the Map**

Figure 12.1: Assigning your Warehouse to a location on the map.

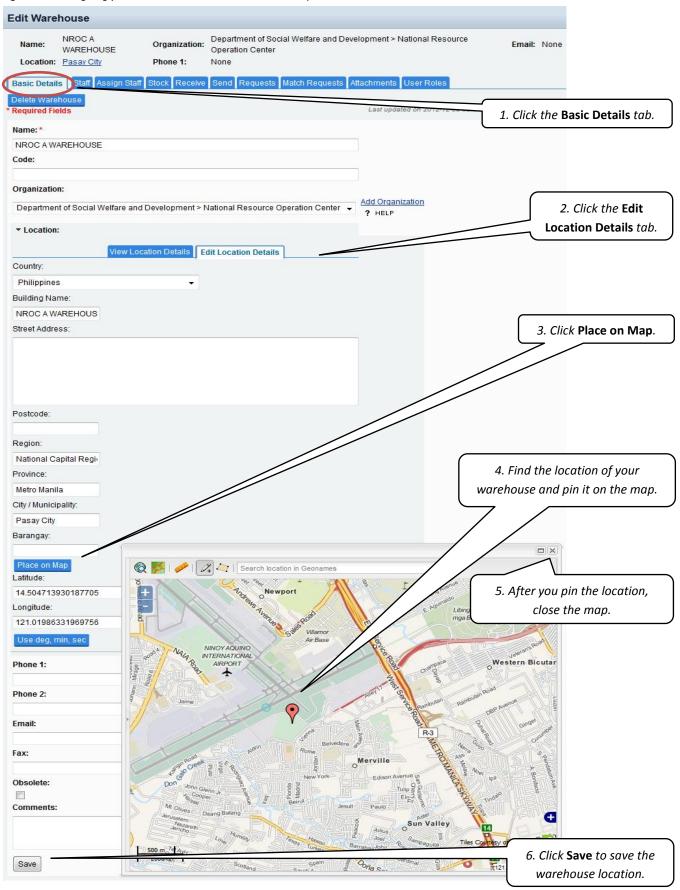

#### Kitting (Step 1 of 2)

Figure 13.1: To prepare a new kit in the system, add a New Item and specify the kit name, for example, "Food Pack" or "Family Food Pack." See Figure 7.4—Adding a New Item for reference. Next identify the items which are part of the kit.

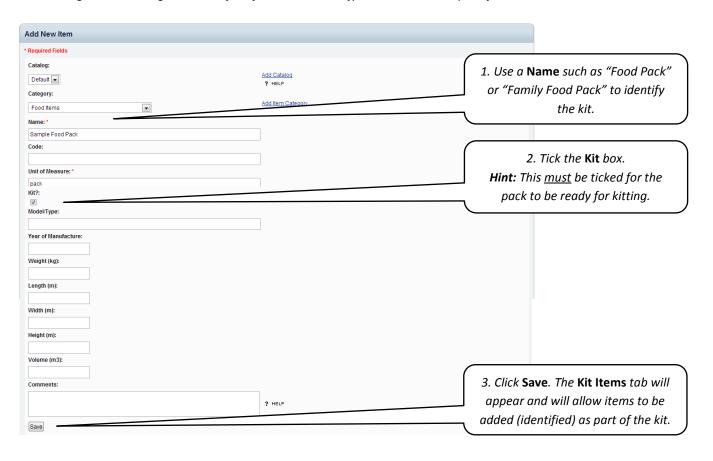

Figure 13.2: After clicking Save, you will automatically be directed to the Kit Items tab. Identify the items that should be included in the kit on the Add New Record page.

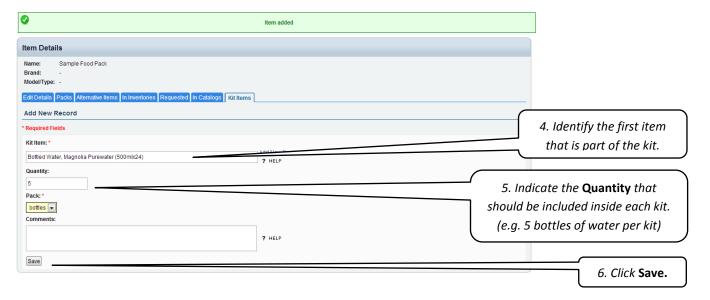

Figure 13.3: Add more items to the kit using the Add Record button.

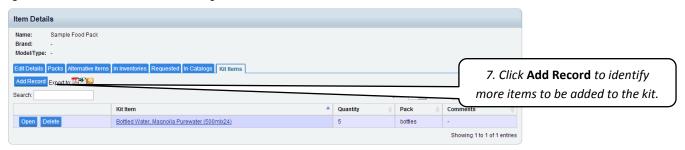

Figure 13.4: Continue to add items using the Add Record button until the kit is complete. Below is a sample kit.

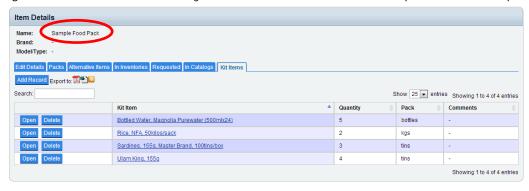

#### Add a New Kit (Step 2 of 2)

Figure 14.1: Add a New Kit using available stock in the warehouse. On the side menu, under Warehouse Stock, click Kitting. In order to successfully create a new kit, all the kit items must be available in warehouse inventory and not be expired.

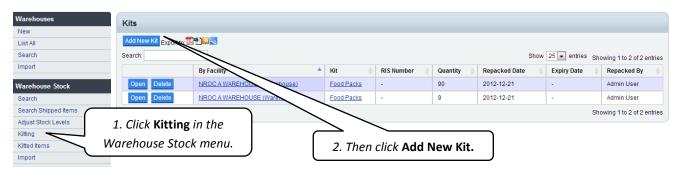

Figure 14.2: Complete the details of the New Kit.

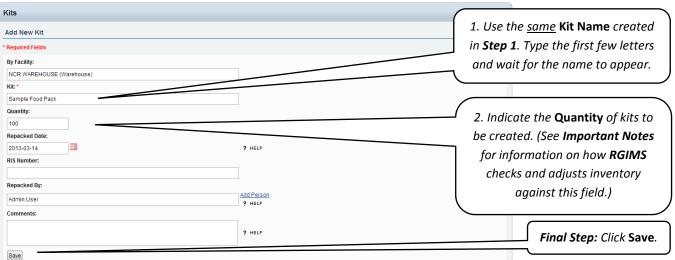

#### **Important Kitting Notes**

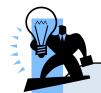

#### Some Important Notes on Kitting:

- **1.** <u>Adding</u> an item to a kit will automatically deduct the quantities from available inventory.
- **2.** <u>Deleting</u> an item from a kit will automatically release the items back to inventory.
- 3. Items expiring first will be allocated first to the kit.
- **4.** The system will warn the user if the quantity of kits desired **exceeds** the available warehouse stock.
- **5.** The system prohibits <u>expired</u> food Items in inventory from being kitted.

Figure 14.3: Sample of an **Error message**: The number of kits that the user wishes to create exceeds the available warehouse inventory. Given the available stock, only 100 kits (not 10,000) can be created.

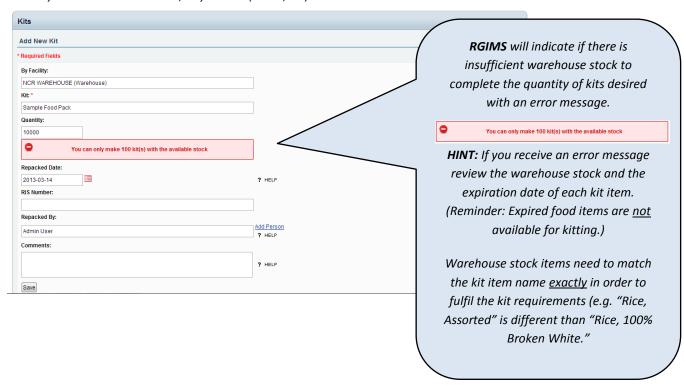

#### **Assigning Access Level (Admin Only)**

Figure 15.1: Setting Administrative Roles for Users.

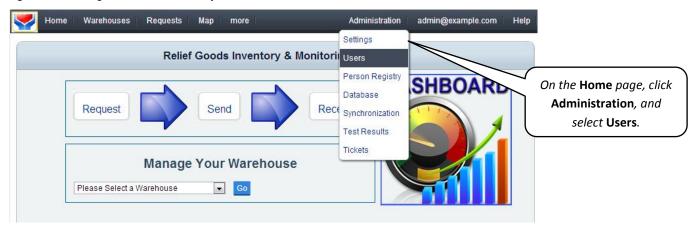

Figure 15.2: The Users Page

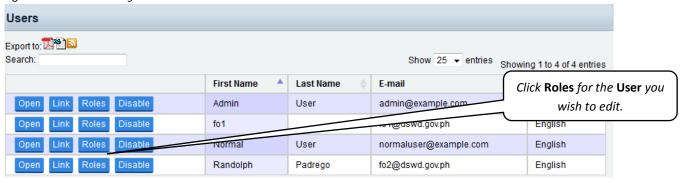

Figure 15.3: Assign the Roles to a User for Warehouse/Organization entities.

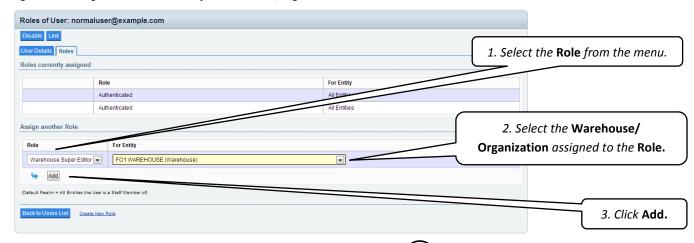

**NOTE:** For Warehouse entities, please select 'Warehouse Super Editor' and 'Staff Super Editor.'

For Organization entities, please select 'Warehouse Super Editor' only.

# **Importing Organizations/Municipalities**

Figure 16.1: Importing Organizations and Municipalities from a Microsoft Excel file.

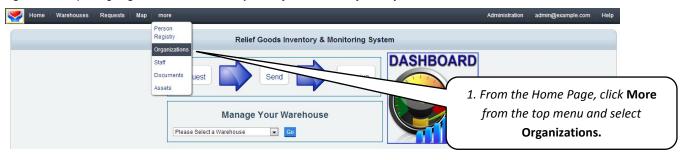

Figure 16.2: The Organizations Page.

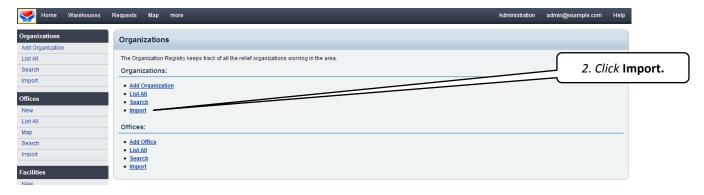

Figure 16.3: The Import Organizations Page.

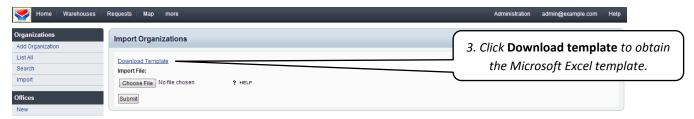

Figure 16.4: The template file in Microsoft Excel.

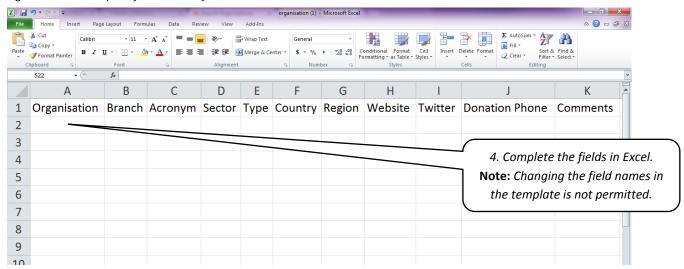

Figure 16.5: A sample Excel file of organizations ready to import to RGIMS.

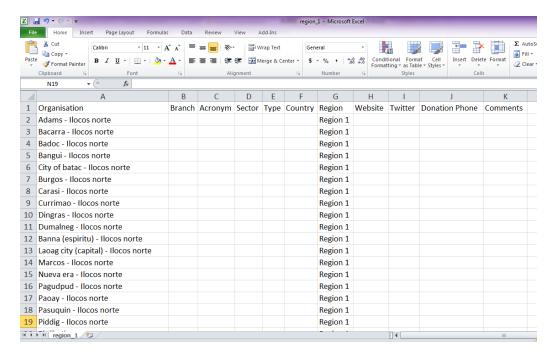

Figure 16.6: Import the file.

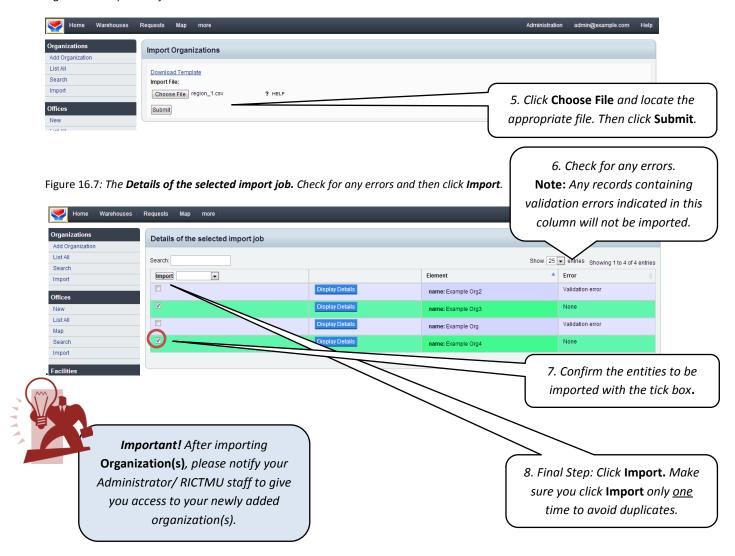

## **Exporting the Inventory Report to File**

Figure 17.1: Exporting Inventory and other reports to a Microsoft Excel or PDF file.

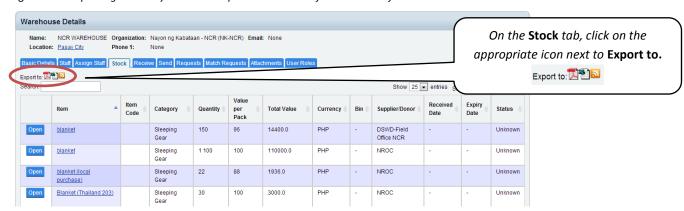

Figure 17.2: Open the downloaded file. A sample of the RGIMS 'Stock in Warehouse' Report.

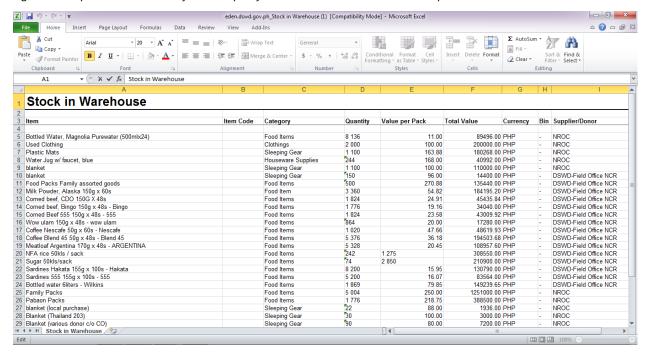

# **Getting Help**

There are several ways to get assistance with RGIMS.

#### **DSWD ICT Service Support TA Tracking System (ISSTATS)**

http://support.dswd.gov.ph/

#### Email or chat:

snpabilonia@dswd.gov.ph

Telephone: Sir Sandy Pabilonia

0932-501-08-46 (Sun) or 0906-328-67-53 (Globe)

# **Glossary of Terms**

|    | Terms                                         | Definition                                                                                                    |
|----|-----------------------------------------------|----------------------------------------------------------------------------------------------------|
| A. | Relief Goods                                  | Refers to basic commodities given to support or aid a nation or people during a time of need.                          |
| В. | Inventory                                     | A list of goods and materials held available in stock by an organization/company.                                      |
| C. | Warehouse                                     | Refers to a commercial building used for the storage of goods.                                                         |
| D. | Warehouse Stock                               | Refers to goods or merchandise kept inside a warehouse and available for distribution.                                 |
| E. | Kitting                                       | Refers to the process through which individual items are grouped or packaged to create a single shipment.              |
| F. | Monetization                                  | the process of converting or establishing something into legal tender                                                  |
| G. | Expiration                                    | The ending of the fixed period for which a good or product is guaranteed free from contamination or damage.            |
| Н. | Suppliers                                     | Refers to entities who supply a particular service or commodity.                                                       |
| I. | Facilities                                    | Space established to serve a particular purpose.                                                                       |
| J. | Shipment                                      | The process of shipping goods from one location to another.                                                            |
| K. | Quantity                                      | The amount or number of an item.                                                                                       |
| L. | Repack                                        | Refers to the process of placing/arranging item in a container again or in a different manner.                         |
| M. | Bin                                           | A receptacle for storing a specified substance.                                                                        |
| N. | Catalog                                       | A complete list of items, typically in alphabetical or other systematic order.                                         |
| Ο. | Category                                      | A class or division of people or things regarded as having particular shared characteristics.                          |
| P. | Unit of measure                               | Any division of quantity accepted as a standard of measurement or exchange.                                            |
| Q. | Brand                                         | A type of product manufactured by a company under a particular name.                                                   |
| R. | Model/Type                                    | A type or design of product                                                                                            |
| S. | Purchase Order                                | A commercial document used to request a good/service in return for payment; it provides specifications and quantities. |
| T. | Request Slip                                  | Refers to a slip/document that is used to request a certain commodity/service.                                         |
| U. | Tall out form                                 | Refers to a document that is used to confirm that a specific warehouse item is being moved from a warehouse/facility.  |
| V. | Acknowledgement Receipt for Donation Received | A documented verification that donations have been received.                                                           |
| W. | Dashboard                                     | Refers to a user interface that organizes and presents information in a way that is easy to read.                      |